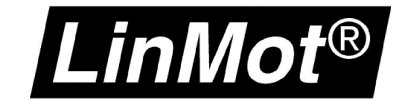

# Install Linmot-Talk R1.3.16 on Windows 8 64

How to install and run LinMot-Talk on a virtual machine with VMware Player on Windows 8 64

Version: 1.0 (eng) VC, 03/26/2013

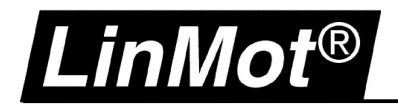

#### © 2013 NTI AG

This work is protected by copyright.

Under the copyright laws, this publication may not be reproduced or transmitted in any form, electronic or mechanical, including photocopying, recording, microfilm, storing in an information retrieval system, not even for didactical use, or translating, in whole or in part, without the prior written consent of NTI AG.

*LinMot®* is a registered trademark of NTI AG.

#### **Note**

The information in this documentation reflects the stage of development at the time of press and is therefore without obligation.

NTI AG reserves itself the right to make changes at any time and without notice to reflect further technical advance or product improvement.

NTI AG LinMot® Haerdlistrasse 15 CH-8957 Spreitenbach

Tel.: +41 (0)56 419 91 91 Fax: +41 (0)56 419 91 92 Email: office@LinMot.com Homepage: www.LinMot.com

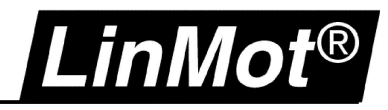

## **Table Of Contents**

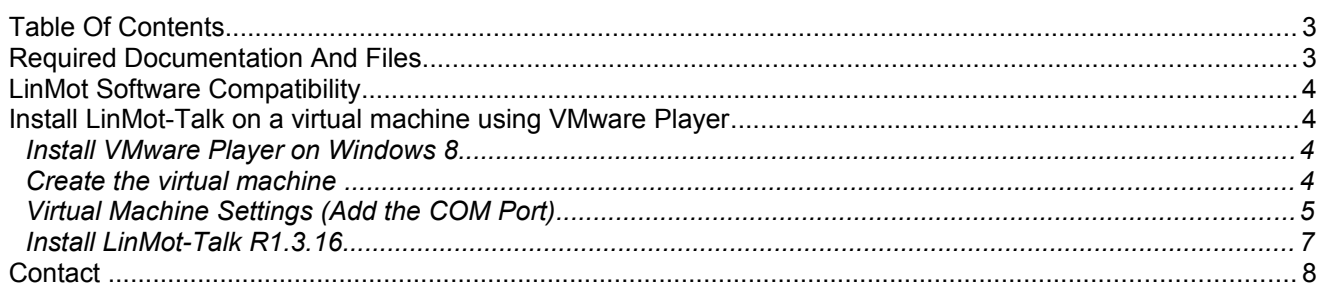

## **Required Documentation And Files**

- Download and instructions for VMware Player <http://www.vmware.com/>
- A CD-ROM, DVD or an ISO image that contains the installation files of a 32bit operating system.
- LinMot-Talk software <http://www.linmot.com/index.php?id=82>

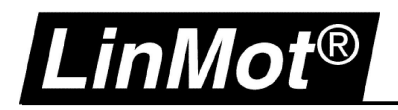

## **LinMot Software Compatibility**

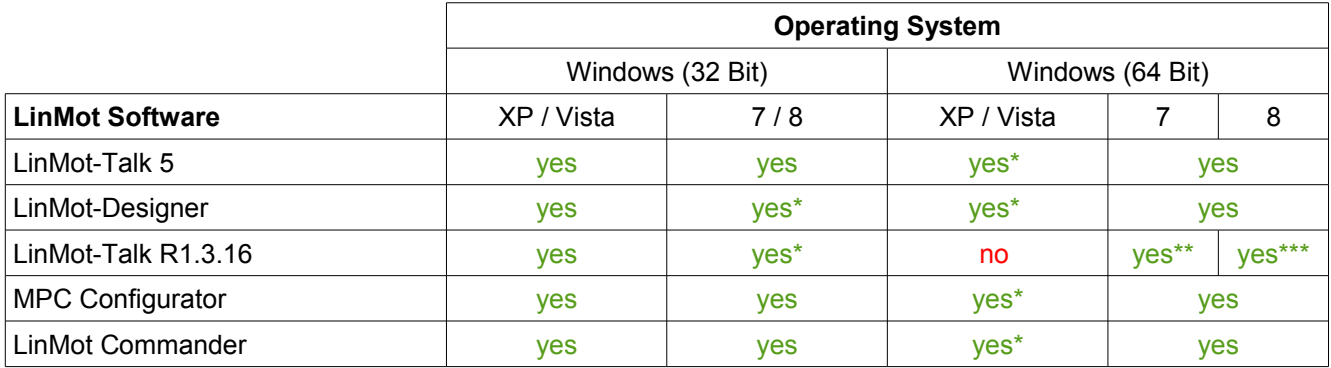

Not tested but should work

\*\* In XP Mode for Windows 7 (Professional, Ultimate, Enterprise)

VMware player with 32 bit Operating System

### **Install LinMot-Talk on a virtual machine using VMware Player**

#### **Install VMware Player on Windows 8**

Go to [http://www.vmware.com](http://www.vmware.com/) and download the free version of VMware Player. Install the VMware Player on your PC.

#### **Create the virtual machine**

Start the VMware Player and create a new virtual machine (Player\File\New Virtual Machine). Choose the mode you will install the operating system. Follow the instructions and install the operation system.

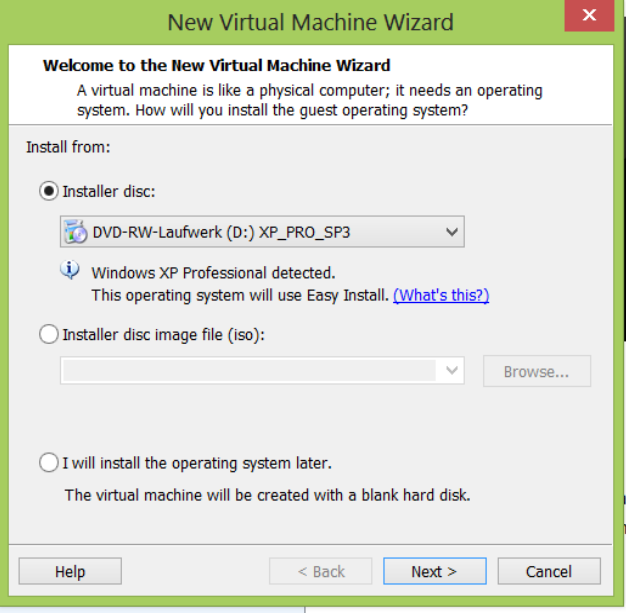

## Install Linmot-Talk using VMware Player

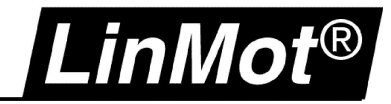

## **Virtual Machine Settings (Add the COM Port)**

#### Open the Virtual Machine Settings and add the serial port.

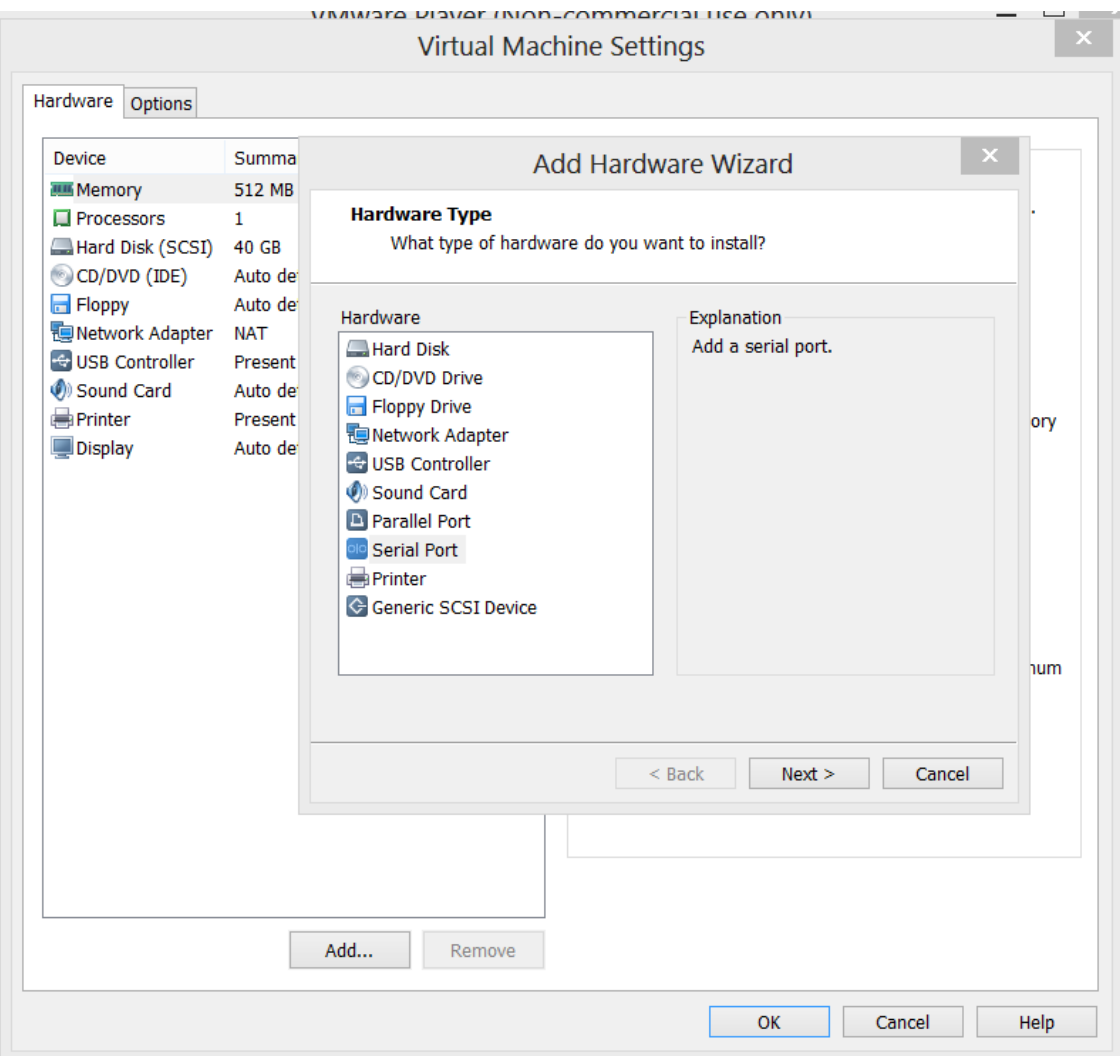

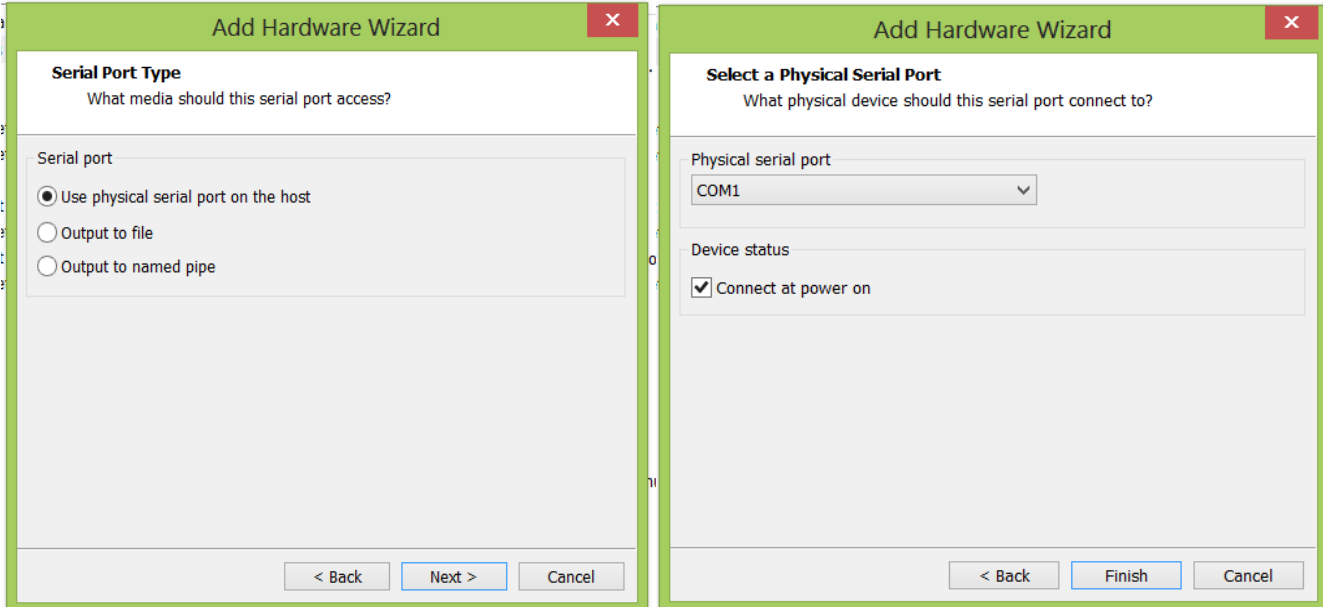

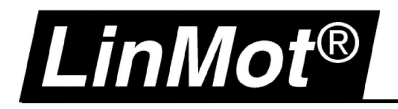

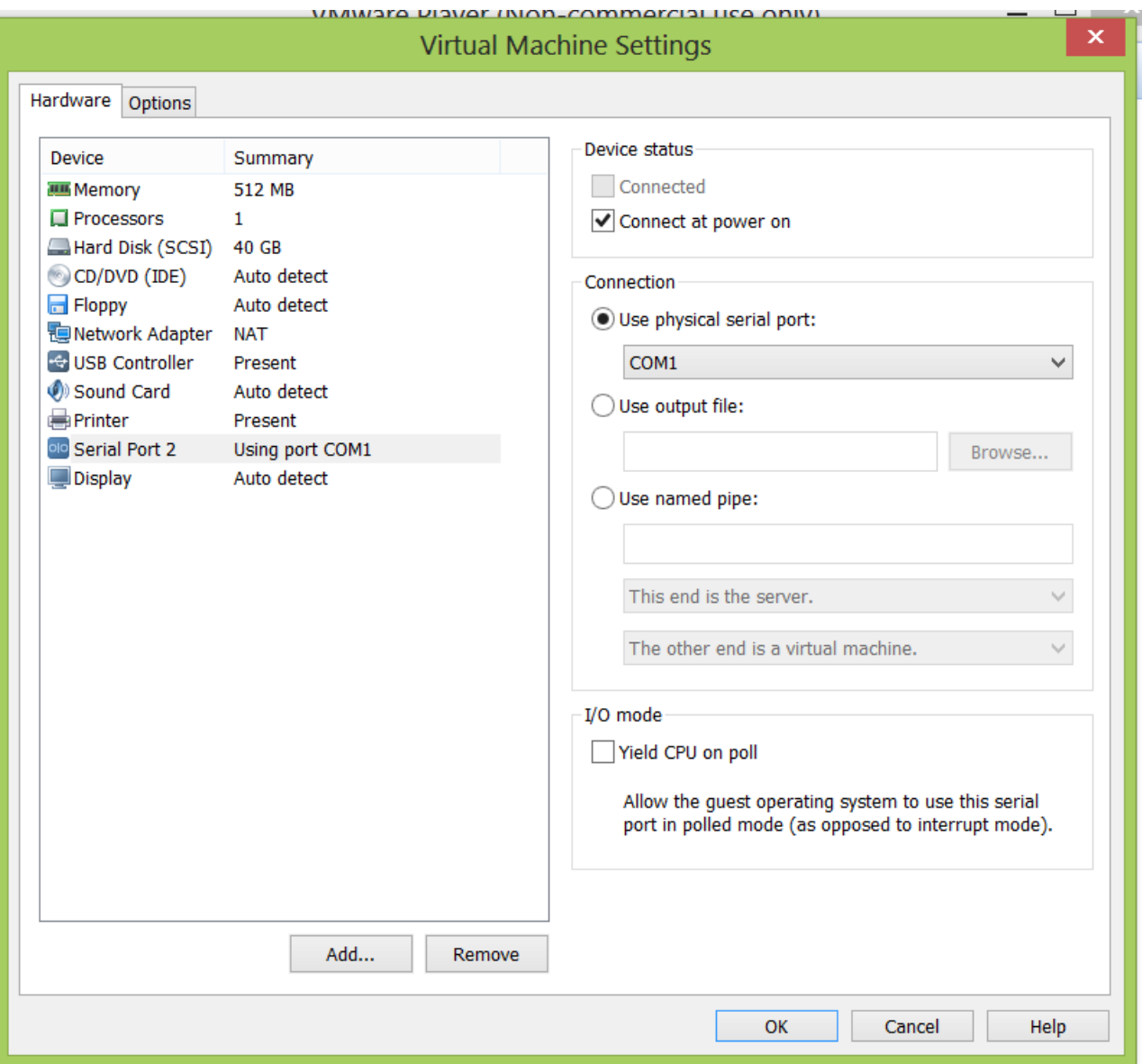

In this case COM2 of the virtual machine use the physical COM1 on the host system.

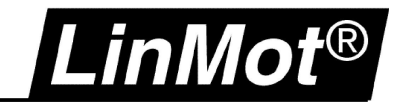

#### **Install LinMot-Talk R1.3.16**

Start the virtual machine and install LinMot-Talk R1.3.16 as usual.

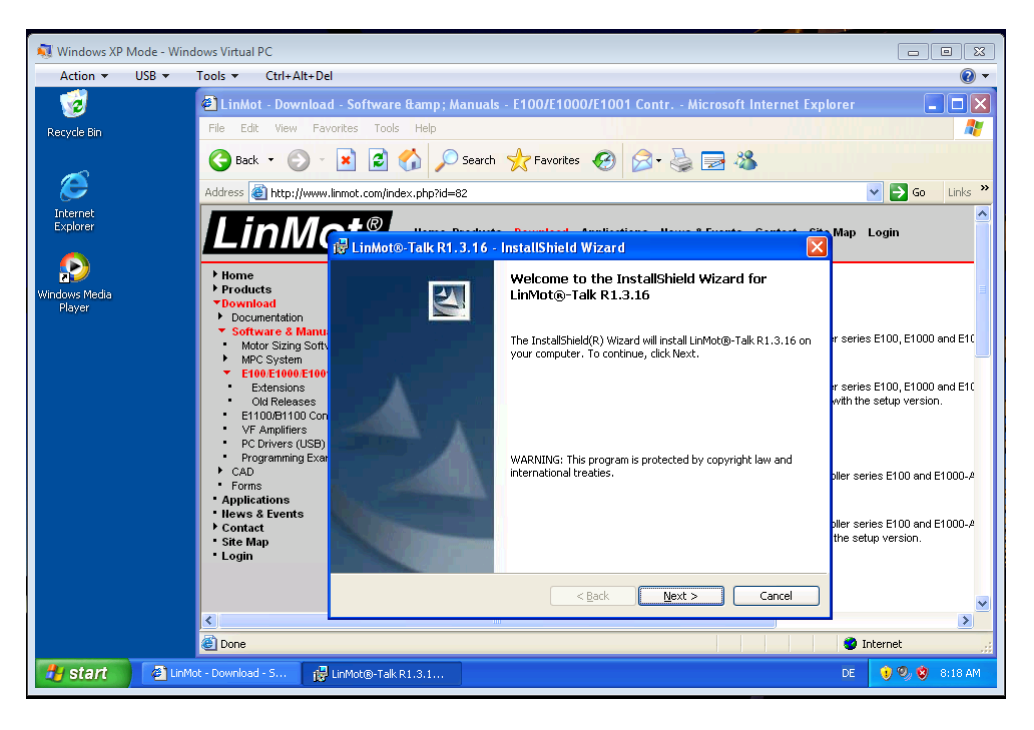

Now you are ready to use LinMot-Talk.

Note: The virtual machine as to be started as administrator in order to access the physical serial port of the host system.

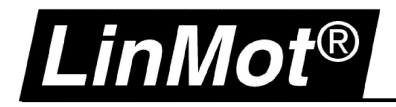

## **Contact**

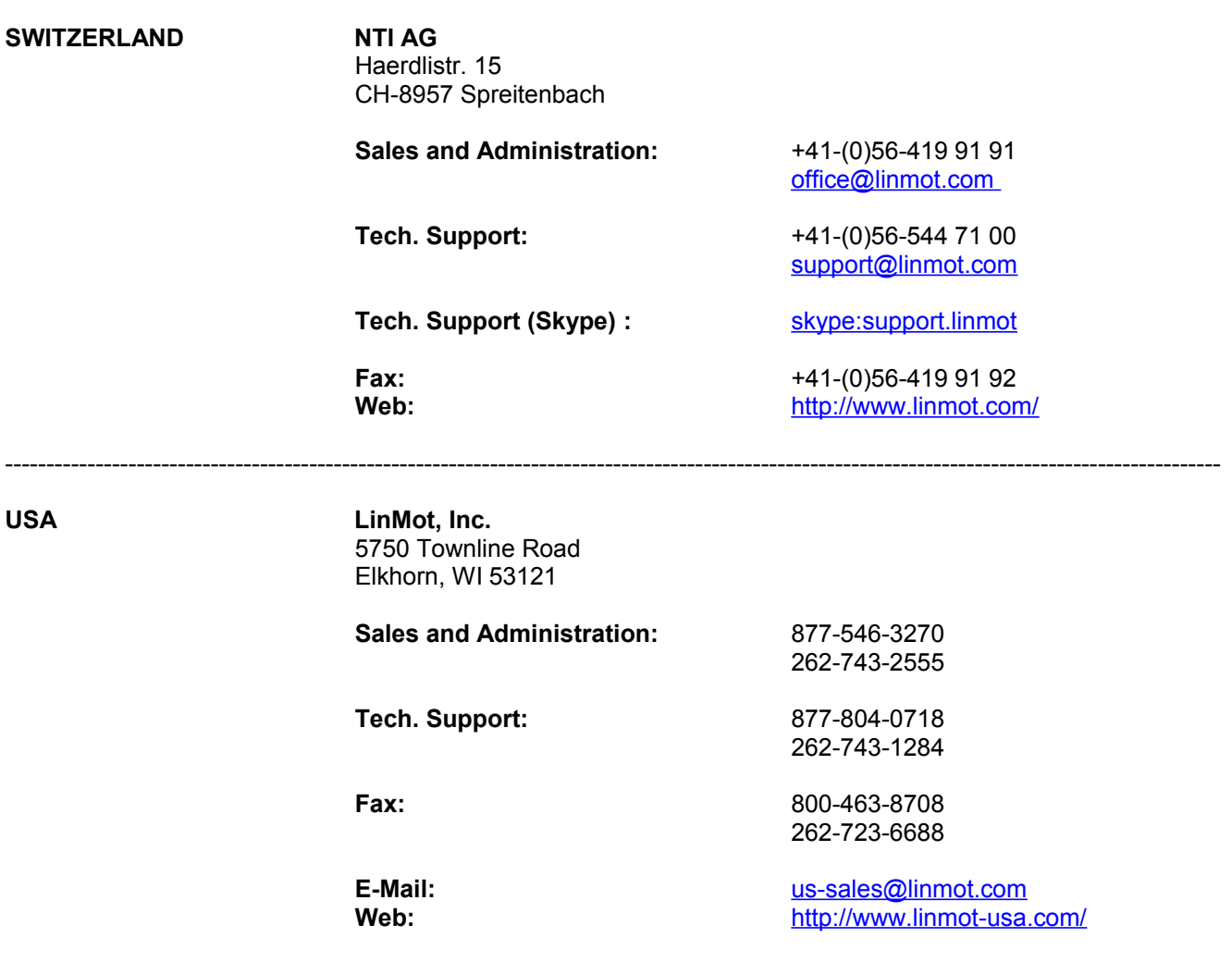

----------------------------------------------------------------------------------------------------------------------------------------------------

Please visit<http://www.linmot.com/>to find the distribution near you.

Smart solutions are…

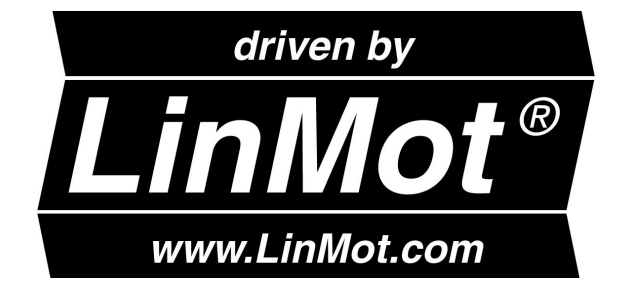

----------------------------------------------------------------------------------------------------------------------------------------------------